## CRecorder User Guide v3.01 Jun 01, 2008

## I. Introduction:

### Function:

The CRecorder collects real-time engine data such as Ignition Timing, Fuel Trim and Engine Speed, among many other variables. Additionally, it will also read DTCs for cars compatible with OBDII and EOBD. For an additional fee, diagnosis is available from technicians via the internet, at www.crecorder.com.

### Product:

Hardware consists of a. CRecorder and b. USB cable.

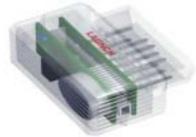

# Software consists of:

## a. Client Software:

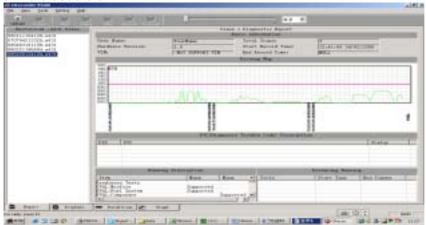

## b. CRecorder Website:

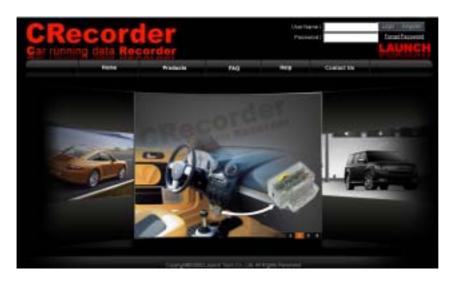

## II. Registration and Installation Procedure:

Registration and Installation Flow

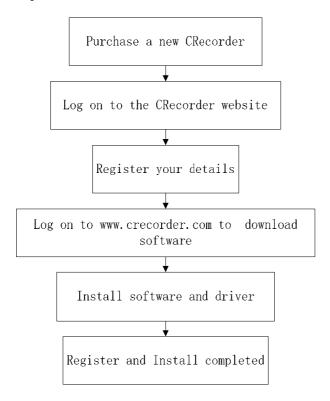

- 1. Upon purchasing the CRecorder, please log onto the CRecorder website: www.crecorder.com.
- 2. Click on the Register link.

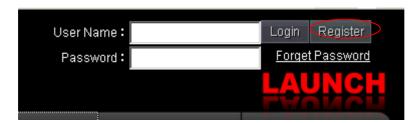

To register, you will need the serial number provided with the CRecorder. This is found on a sticker in the foam backing within the packaging contents. You will also need to create a username and password. PLS. DO NOT USE SPACES/BLANKS. Click the **CHECK NUMBER AVAILABLE** and **CHECK CODE VALID** buttons to help you input a valid username/password. You are also required to fill in the information in the blue fields and provide a valid email address as it is connected to retracting your password and other services.

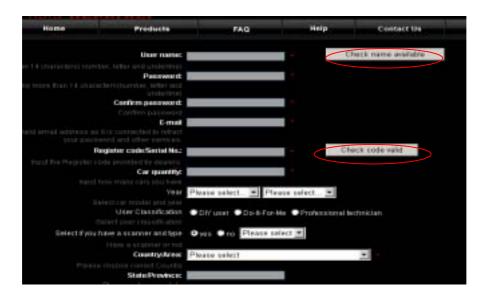

After the above information has been filled out, click on the **CREATE LOGIN** link. This will submit your information to LAUNCH. You are now ready to download the client software.

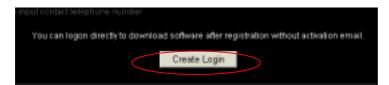

3. The next step is to log onto <a href="www.crecorder.com">www.crecorder.com</a>. Fill in your username and password and click on LOGIN.

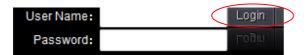

4. Next, select **DOWNLOAD CENTER** to download client software. Save this file on your desktop.

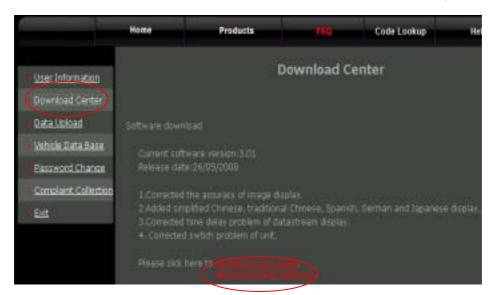

Since this is a .zip file, it will need to be decompressed. Most computers will do this automatically since WINZIP is now included in most operating systems. Should you need WINZIP, you can download a free copy at: <a href="http://www.winzip.com/downwz.htm">http://www.winzip.com/downwz.htm</a>

- 5. After completing the download, Save and then Run WINZIP
- 6. In the WINZIP program, open the Client software (it is an executable program named "crecorder\_setup.exe" and should be on your desktop.) Once crecorder\_setup.exe has been extracted, it is ready to be run.
- 7. After running the set-up program, you should now have an icon on your desktop for the CRecorder.

Double clicking on this icon CRecorder.lnk will launch the program.

Restart your computer after the installation procedure finished.

Then when you connect the CRecorder to your PC, there will be prompts:

- 1) New hardware found;
- 2) Installing driver;
- 3) Driver installed successfully and comes to use.

#### Important Notes:

The CRecorder's client software will work on all Windows 2000, NT, ME, XP, and Vista versions.

### III. Using the CRecorder:

1. Set time.

The CRecorder is a real-time data logger—hence, its internal clock needs to be set in order to give you the correct time stamp for your data. To set the time on the CRecorder, connect it to your PC via the USB cable and run the client software. Enter the **TOOLS** menu and click **SET TIME**.

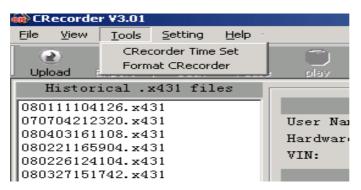

### 2. Recording Data

Locate your vehicle's datalink connector. Insert the CRecorder and start the ignition (this must be done within a minute of inserting the CRecorder). The CRecorder's indicator light should flash intermittently—this is a sign that communication between your vehicle and the CRecorder is successful. If the light stays on consistently, there is a problem with communication, or your vehicle may not be compatible with the CRecorder.

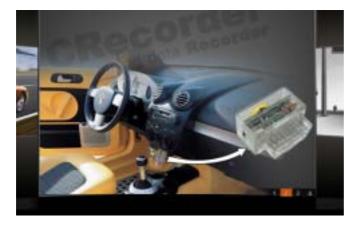

## 3. Importing Data

With the ignition switched OFF, remove the CRecorder and connect it to your PC via the provided USB cable. Run the client software. Click on the **Upload** icon and data transfer will begin.

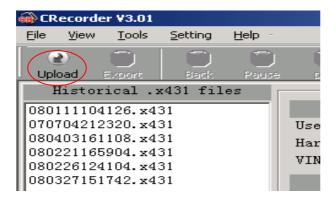

A text box prompting you to import the data will appear, click on the **Upload Data** button to begin the import process. Once imported, you will have the option of viewing the data as a graph, data stream, or as events with a time stamp.

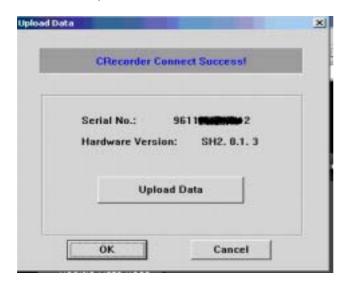

- 4. Viewing Data
- Once the data has been imported, TAB 1--the REPORT tab--will give you your readiness monitors. To
  further view and manipulate the data, begin by selecting the file you would like to view within the
  REPORT tab. These files are found under "Historical .x431 file"

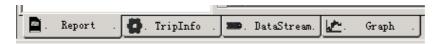

Select session:

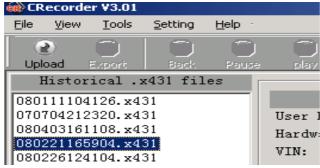

2) After selecting the file, click on the TRIP INFO tab.

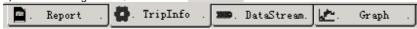

Next, select the drive session you would like to view by double clicking on it.

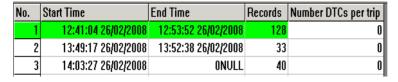

3) Clicking on the session will automatically launch the **DATA** tab. In this tab, you can view time stamped data for each 2 seconds of the drive session. You can also pause, play, rewind and fast forward the data.

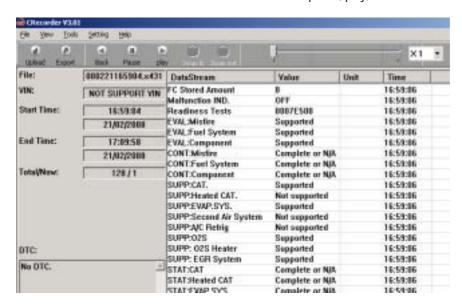

4) To view the data in graph form, select the **GRAPH** tab. In this screen selection, you can view data in 4 fields on the graph.

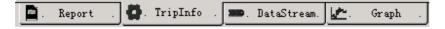

The parameters for these fields can also be selected by toggling the drop down menu per field. You can also choose to make fields visible or not by checking/un-checking the check box.

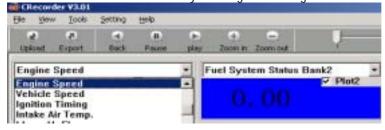

To view the drive session in playback mode, you will need to **ZOOM IN** on the data. To do so, simply click on the **ZOOM IN** Tab and then select **PLAY**. Again, you can pause the track at any time, as well as rewind and fast forward.

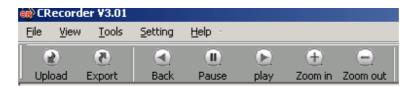

Clicking on certain points on the graph will also bring up the EXACT reading/measurement per field selected.

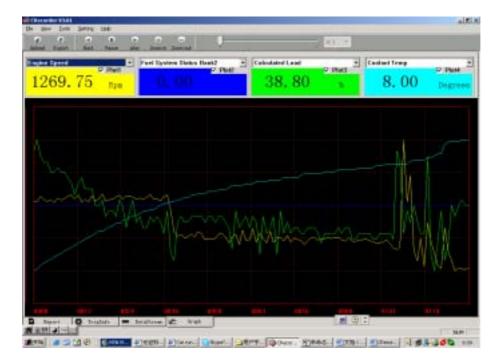

### 5. Deleting Data

After connecting the CRecorder to your PC and running the client software, select **TOOLS** and then **FORMAT CRECORDER**. This will erase all current data that is stored in the CRecorder. The CRecorder stores data in 24 hour increments. It will also automatically record over previous data once the 24 hr. time period is reached.

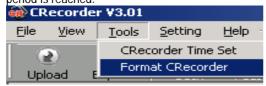

#### IV. Website service

1. Uploading Data to CRecorder website for expert report

If you are not sure about your car condition, you can upload your vehicle data to our website after login onto it. Our auto specialists will provide you with the symptoms that may be causing the problem and a more detailed description, and also offer steps you can take to try to fix the problem on your vehicle. If your car works well, our auto specialists will anatomize the data streams and give you useful maintenance advice.

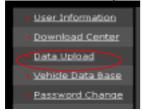

The data (.x431 files) are in the root of C:\CRecorder\data after extracted from the CRecorder, please upload from this path.

2. Reporting Problems with the CRecorder (hardware and software) and crecorder.com website

Reporting problems is simple and is a valuable resource for us here at LAUNCH to ensure we are offering you the best product and service possible. In the crecorder.com website, click on the **COMPLAINT COLLECTION** link and follow the prompts to submit your issues to our engineers.

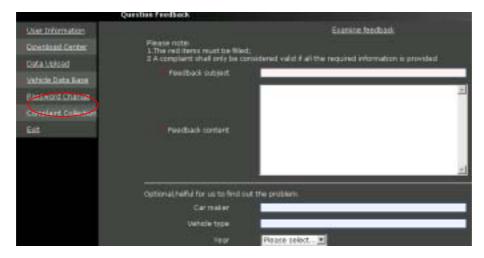

For further support, please call us at 1-877-5286249 or email to: support@launchtechusa.com